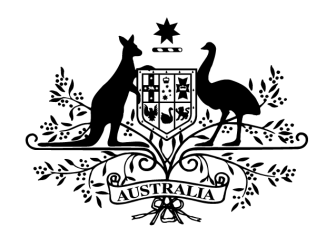

**Australian Government** 

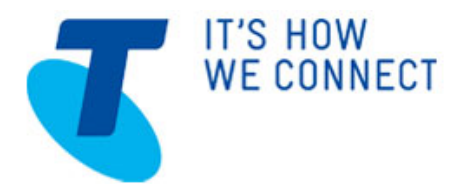

## Cyber Security Challenge Australia 2014

## CySCA2014 in-a-box Release Info

This document contains information about the release of CySCA2014 in-a-box.

CySCA2014 in-a-box is a Virtual Machine that contains most of the challenges faced by players during CySCA2014. It allows players to complete challenges in their own time, to learn and develop their cyber security skills.

To use CySCA2014 in a box virtual machines, players will need to have either Oracle VirtualBox or VMWare Player installed on their machines. Additionally we recommend players have at least 4GB of RAM. If you have less RAM, you can reduce the amount of RAM available to the VM down to 512MB, however it may adversely affect the speed of some of the challenges.

**CAUTION: The VM contains software that is deliberately vulnerable. We advise that you do not attach it to a critical network. Consider using your** *xirtualisation software's host-only network functionality.* 

## **Getting Started:**

- 1. Extract files from CySCA2014InABox.7z
- 2. Navigate to the folder containing the extracted files
- 3. Confirm that the checksums for the files match those in checksums.txt
- 4. If you are using **VirtualBox** double click the *CySCA2014InABox.vbox* file
	- When you start the VM, you may be prompted that a "Centrino Advanced" adapter is not found. If this happens, click Change Network Settings and select the adapter that you would like the VM to bridge to.
- **Or**
- 4. If you are using **VMWare Player** double click the *CySCA2014InABox.vmx* file
	- When you start the VM, you may be asked if the VM has been moved or copied. Select copied.

5. If DHCP is available on the network adapter you have selected the VM will request an IP address and you will be prompted with the allocated IP. If no IP is specified you will need to set one before connecting. See instructions below. 6. Use your browser to connect to http://<VMip>/.

## **Setting a Static IP:**

1. Login to the VM using the username **user** and the password **CYSCA2014user**.

2. Use sudo and your favorite editor (vim and nano are installed) to edit

**/etc/network/interfaces** to set a static ip.

3. Reboot the VM for your static ip to take effect. Then follow step 6 in Getting Started.

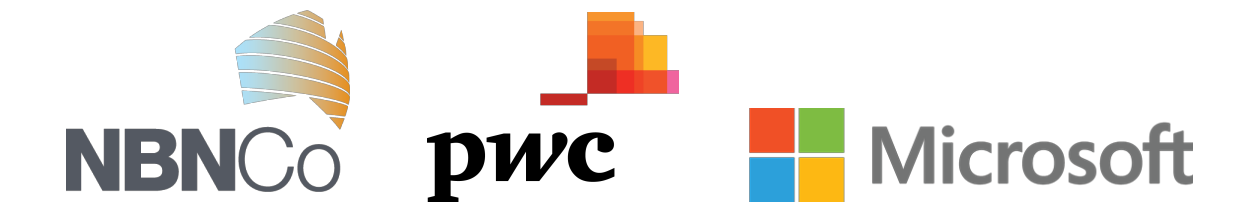